# Assegnare un compito su Google Classroom

### Assegnare un compito alla classe

• Aprire il corso che è stato creato in precedenza.

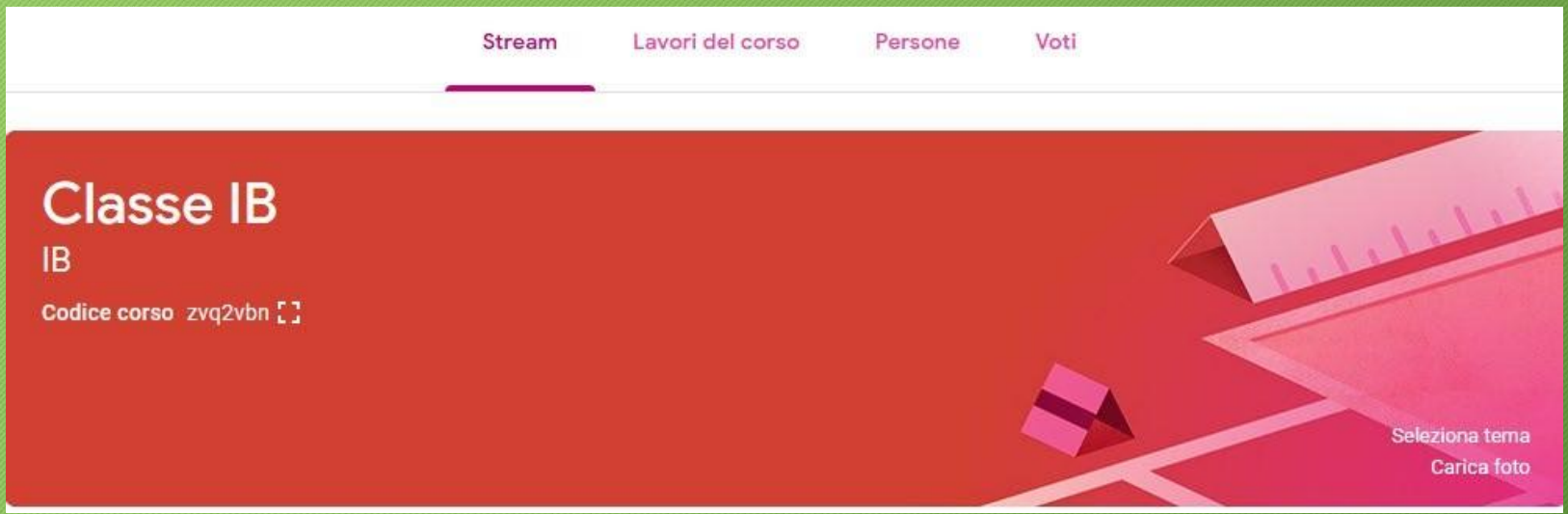

# Assegnare i lavori per il corso

• In alto al centro cliccare su 'Lavori del corso'

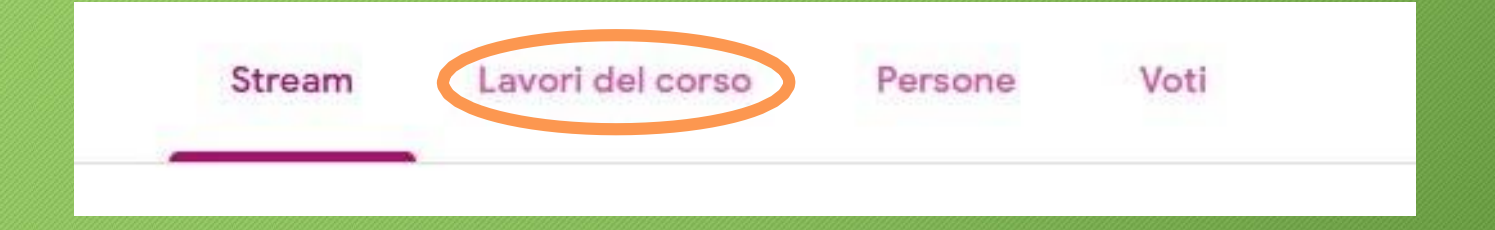

### Assegnare i lavori per il corso

- Cliccare su 'Crea'
- Si aprirà un menu in cui scegliere cosa assegnare
- Cliccare su 'Compito'

#### Crea

### Assegna lavoro al tuo corso qui

- 圁 Crea compiti e domande
- 囯 Utilizza gli argomenti per organizzare i lavori del corso in moduli o unità
- $\uparrow$ Ordina il lavoro nel modo in cui vuoi che lo visualizzino gli studenti

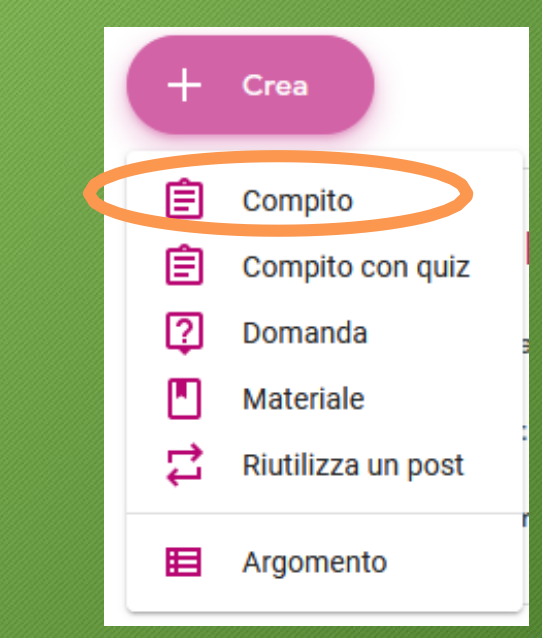

### Assegnare i lavori per il corso

- Cliccare su 'Crea'
- Si aprirà un menu in cui scegliere cosa assegnare
- Cliccare su 'Compito'

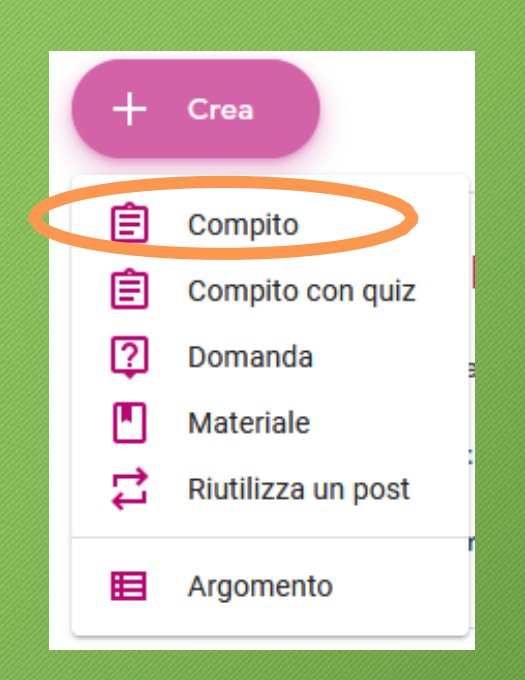

- Comparirà una finestra che ci avverte che è possibile aggiungere o creare materiali per il corso.
- Cliccare su 'OK'

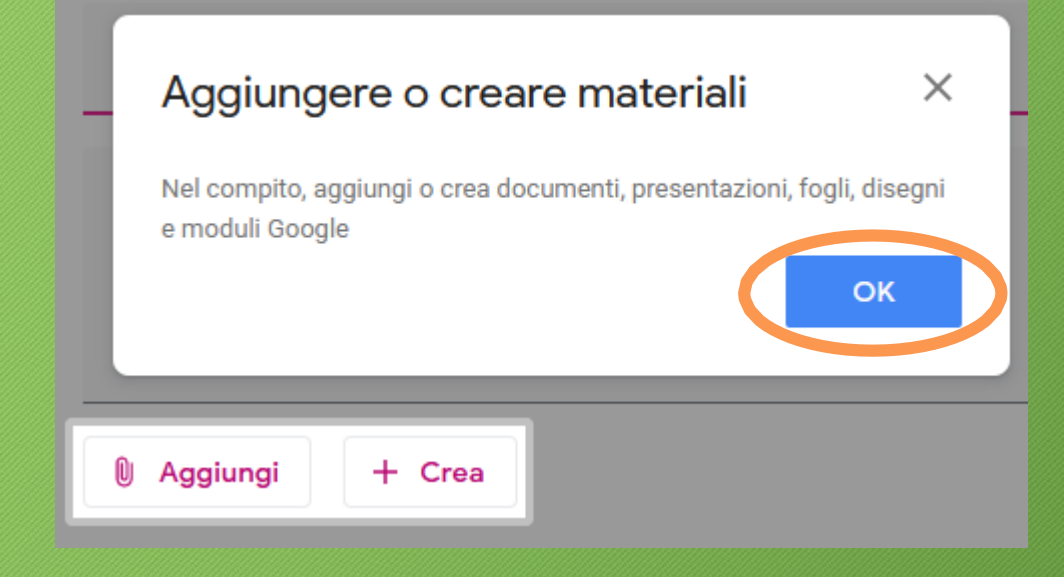

• Nella finestra che comparirà inserire un titolo al lavoro da assegnare e quando necessario una breve descrizione del compito da svolgere

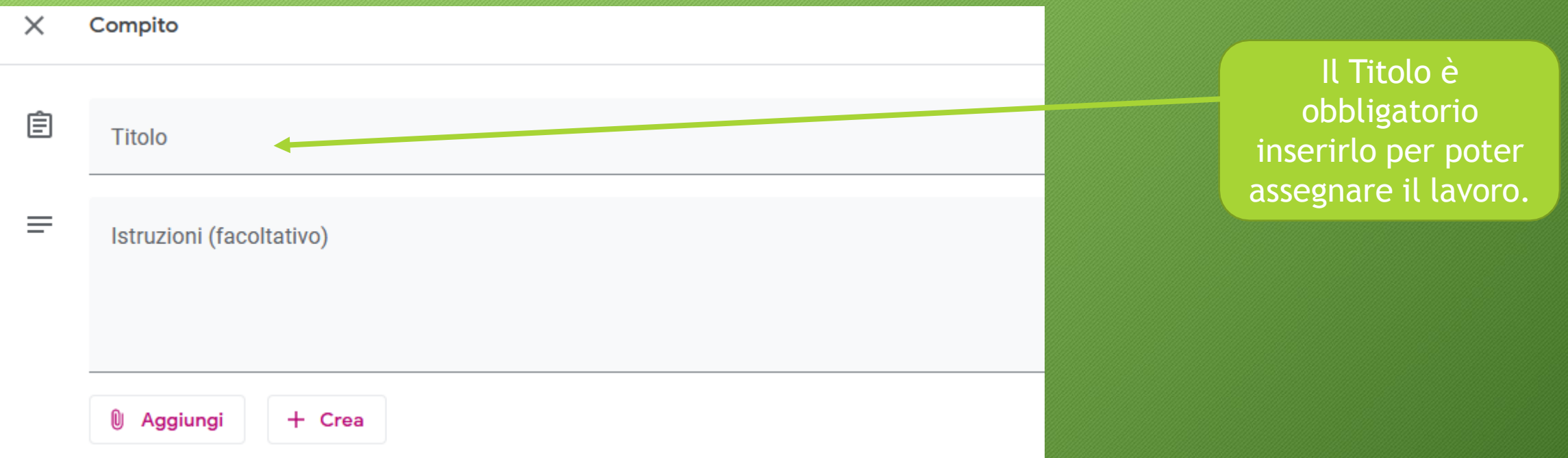

- *Ecco un esempio di compito per la scuola primaria*
- Dopo aver inserito il 'Titolo' ed eventualmente delle istruzioni aggiuntive, cliccare sul pulsante 'Crea' per andare a scrivere il documento che conterràsia il testo da leggere sia le domande di comprensione.

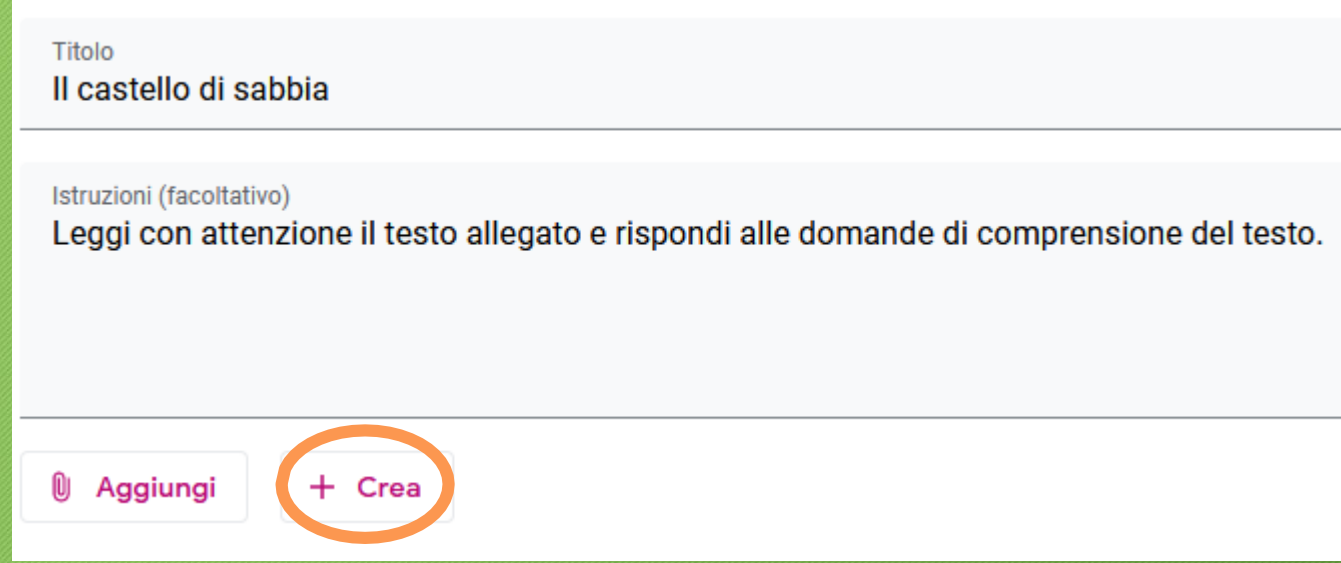

- Comparirà un menu in cui andremo a scegliere cosa creare.
- In questo caso specifico dovrò creare un documento di testo in cui inserire il mio lavoro e quindi cliccherò su 'Documenti'

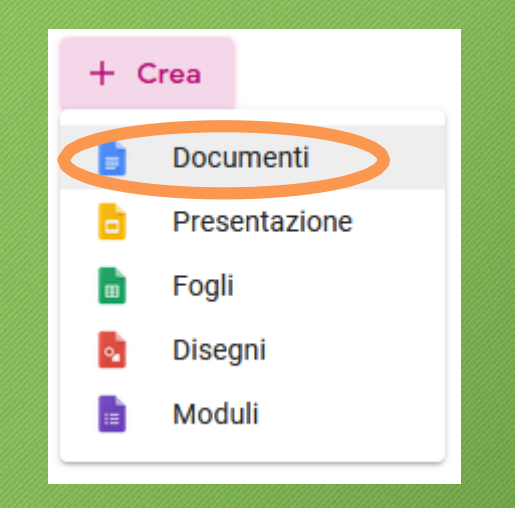

• Automaticamente verrà creato un documento Google vuoto in cui poter scrivere.

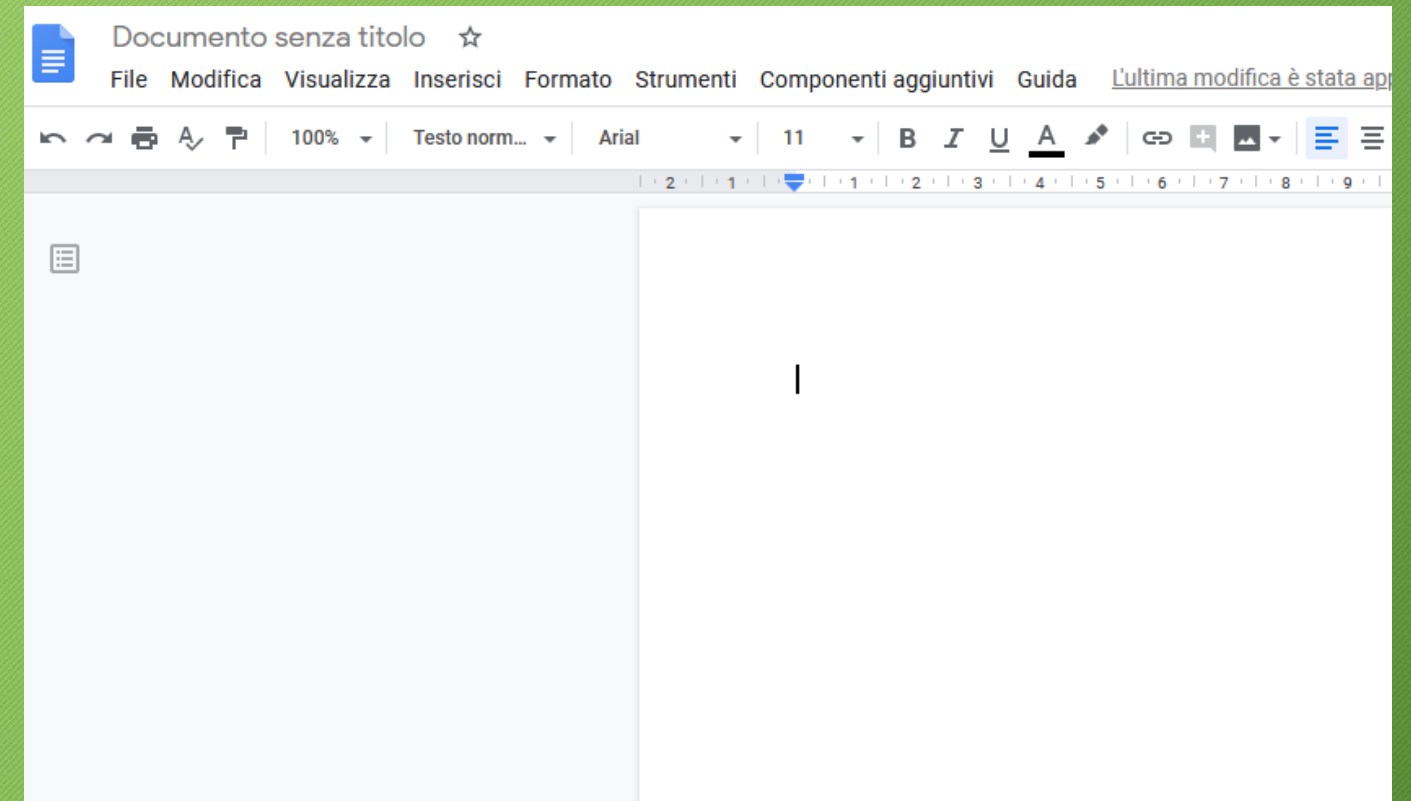

• Cliccare in alto a sinistra su 'Documento senza titolo' e inserire il nome da assegnare al file, nel mio caso 'Il castello di sabbia'.

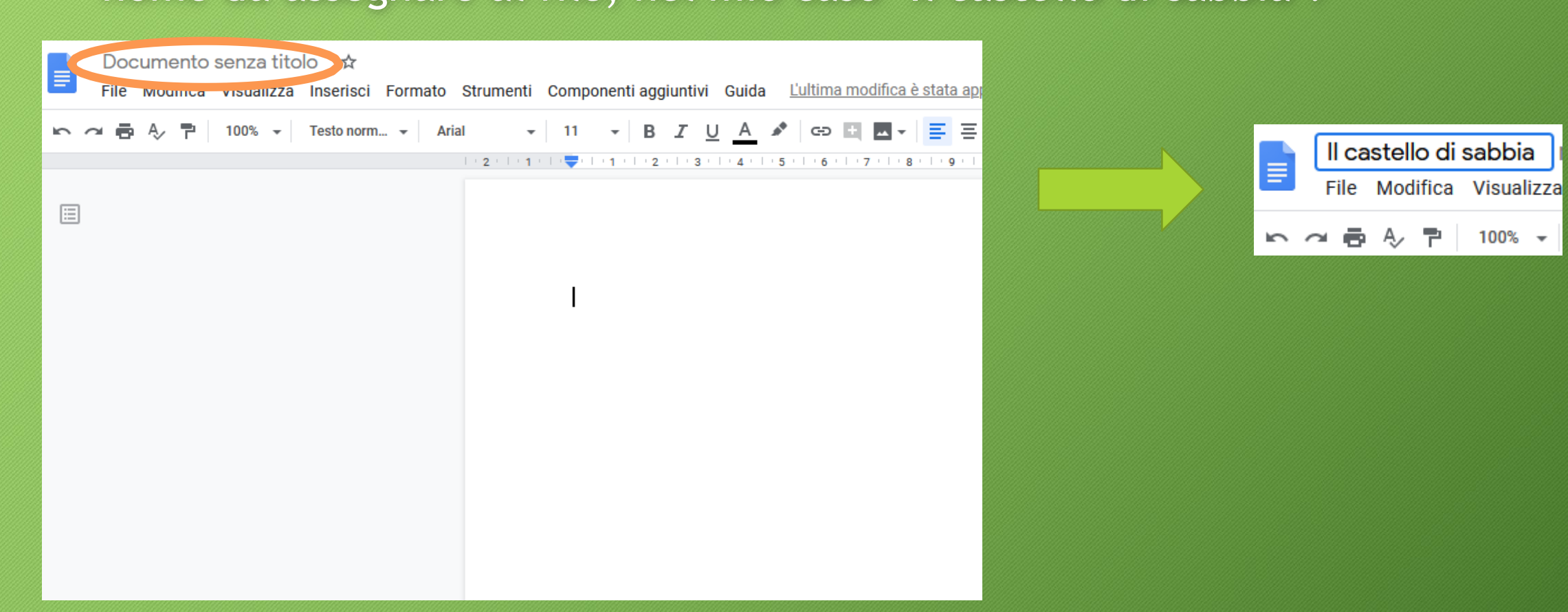

### • Inserire sia il testo sia le domande a cui gli studenti dovranno rispondere.

#### 

#### **IL CASTELLO DI SABBIA**

-Costruiamo il nostro castello! - ho proposto tutto contento, perché la marea si era ritirata di parecchio e aveva lasciato una fantastica sabbia bagnata e luccicante. E così io e Biscotto ci siamo accinti all'impresa. Mi sono accorto molto presto che non sarebbe stato così facile come avevo pensato, nonostante la sabbia perfetta e le pale robuste.-Assomiglia un po' troppo a un duro lavoro, -ha detto Biscotto ansante, appoggiato alla sua pala. - Che ne dici di fare un bagno di sole, Tim? - No, ti prego, costruiamo il castello. Guarda, se vuoi riposarti un po', puoi andare a raccogliere conchiglie e alghe per decorare il castello. Continuerò io a lavorare, -ho proposto nobilmente. Sono andato avanti. E avanti e avanti. Ho riconsiderato la mia visione di un castello più grande di me. Poi ho riconsiderato l'idea di un castello di medie dimensioni. O anche piccolo. Il terrapieno che avevo creato era molto piccolo, perciò mi sono deciso per una miniatura perfetta invece che per una costruzione imponente. Mi sono accoccolato accanto al mio castello e ho cercato di dargli forma. È stato molto più difficile di quanto pensassi. La sabbia mi si infilava sotto le unghie e mi entrava nei calzoncini e mi si attaccava alle ginocchia. Ho tentato di costruire un piccolo ponte levatoio ma non c'è stato niente da fare. Le mie feritoie erano un po' imprecise. La torre era instabile e continuava a crollare. - Va bene così, - ha detto Biscotto. -Ecco, faremo un piccolo sentiero di conchiglie per arrivarci, d'accordo?-Ma che sentiero e sentiero! Potremmo fare un fossato e riempirlo con l'acqua di mare. - Oh, oh, - ha detto Biscotto. - Qualcosa mi dice che questo significa duro lavoro. Non avevamo un secchiello, perciò abbiamo dovuto usare vecchi bicchieri di carta. Correvamo al mare a riempirli e poi tornavamo di corsa al castello a rovesciare l'acqua in quello che doveva diventare un fosso. L'acqua spariva in un battibaleno sotto la sabbia. Ho quardato il mio piccolo castello, col suo fossato

#### 14 - B J U A A e Q B - F F F F F H + F + F + F F

.<br>1964 - 1971 - 1972 - 1973 - 1971 - 1972 - 1973 - 1974 - 1974 - 1974 - 1975 - 1974 - 1975 - 1976 - 1976 - 1976

**LEGGI IL TESTO E RISPONDI** 1. Dove si svolge il racconto?

2. Come si chiamano i bambini che stanno costruendo il castello?

3. Chi arriva di nascosto?

4. Il testo è narrato in prima o in terza persona?

• Completato il lavoro posso chiudere il Documento Google e tornare a lavorare su Google Classroom.

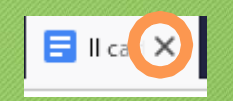

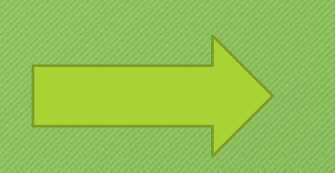

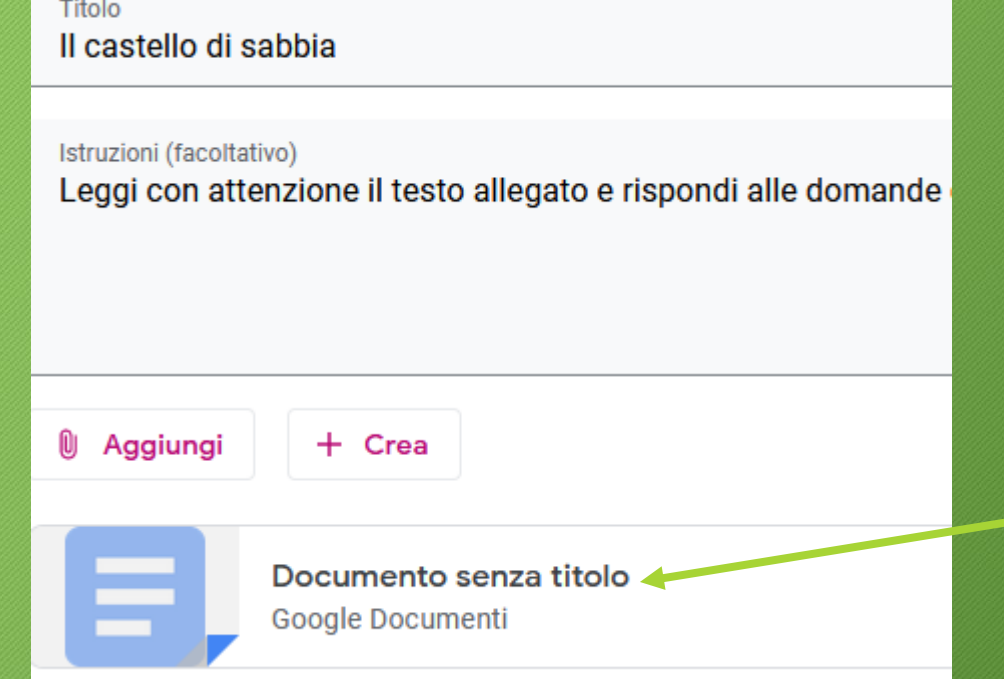

È normale in questa fase vedere il documento che abbiamo creato ancora con la dicitura 'Documento senza titolo'

- Adesso arriva la parte più importante, decidere cosa gli alunni potranno fare con il documento creato.
- Accanto al documento inserito comparirà la voce 'Gli studenti possono visualizzare il file', cliccare sopra per vedere tutte le opzioni.

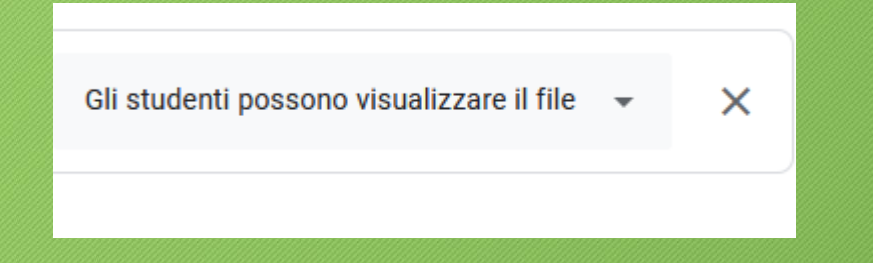

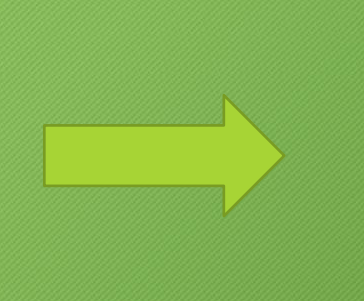

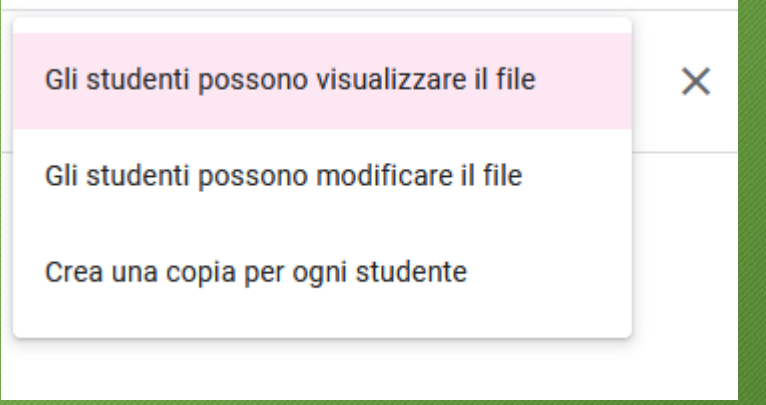

### • Vediamo insieme tutte le opzioni.

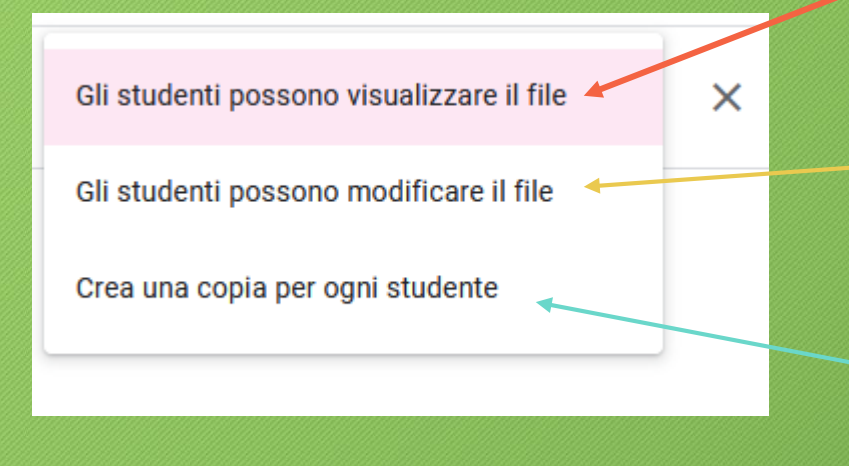

Scegliere questa opzione quando vogliamo che gli studenti possano soltanto vedere il file senza poterlo modificare. Es. assegno una lettura

Con questa opzione tutti gli studenti potranno modificare il file, ma lavoreranno tutti sullo stesso documento. Es. assegno un testo da scrivere in gruppo

Con questa opzione ogni studente lavorerà sul proprio file, senza il rischio di cancellare il lavoro degli altri. Es. assegno un compito che deve essere svolto individualmente

• Ovviamente, per il nostro compito di lettura e comprensione del testo, la scelta migliore sarà 'Crea una copia per ogni studente'

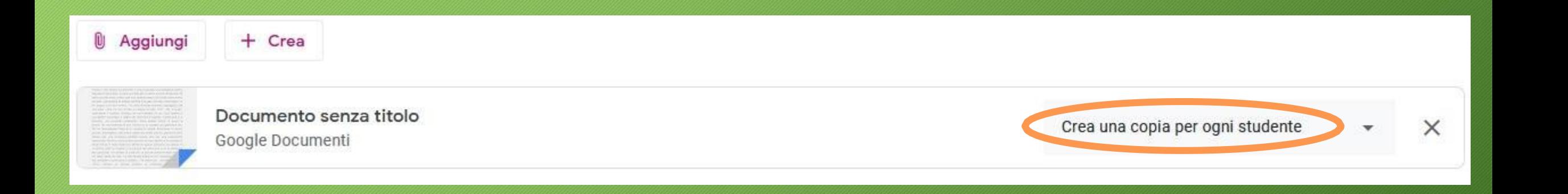

• Prima di assegnare il compito modificare le impostazioni relative a chi dovrà essere assegnato il compito e per quando dovrà essere consegnato. Vediamo le mie opzioni

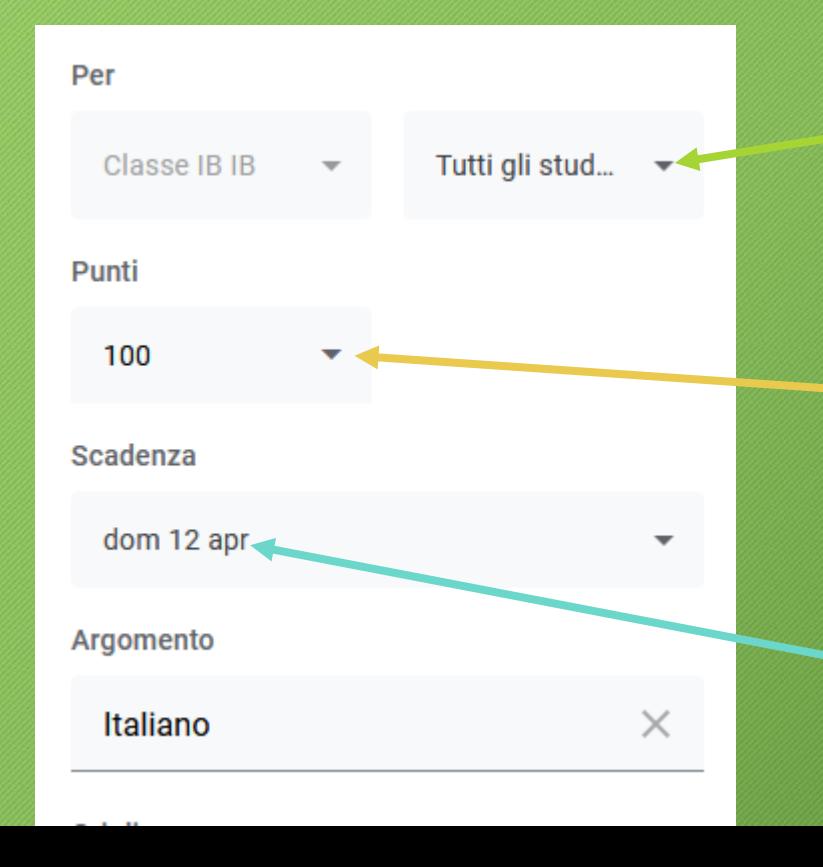

Il compito sarà assegnato a tutti gli studenti (posso anche decidere di inviarlo a un solo studente se tale studente segue un programma individualizzato).

Il punteggio consiglio di lasciarlo in centesimi per poterlo gestire meglio in seguito.

Con questa opzione si assegna una scadenza. **Attenzione**: il compito potrà essere consegnato oltre quella data, ma sarà contrassegnato dalla voce 'In ritardo'

- Dopo aver controllato che tutto sia corretto sarà possibile assegnare il compito cliccando sul pulsante '**Assegna**' posizionato in alto a destra.
- Il pulsante cambierà colore e apparirà il messaggio 'Assegnazione in corso'

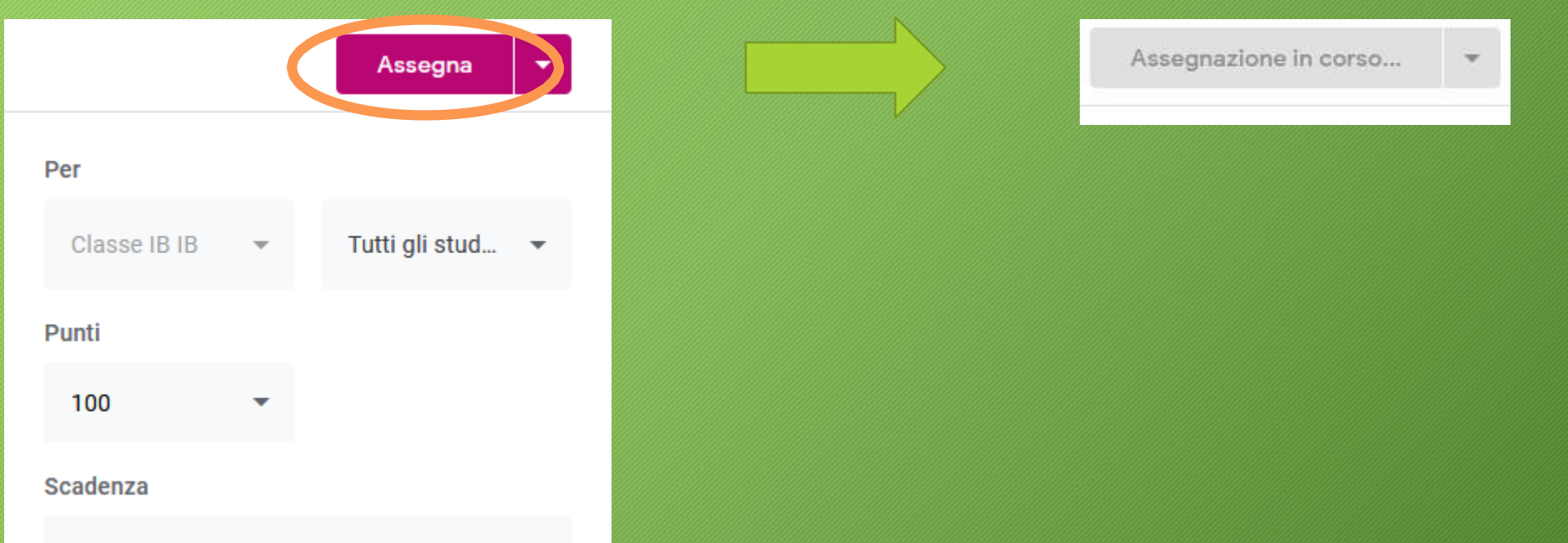

# Come controllare se il compito è stato assegnato

• Cliccando su 'Lavori del corso' sarà presente il compito assegnato e il termine ultimo per la consegna del compito.

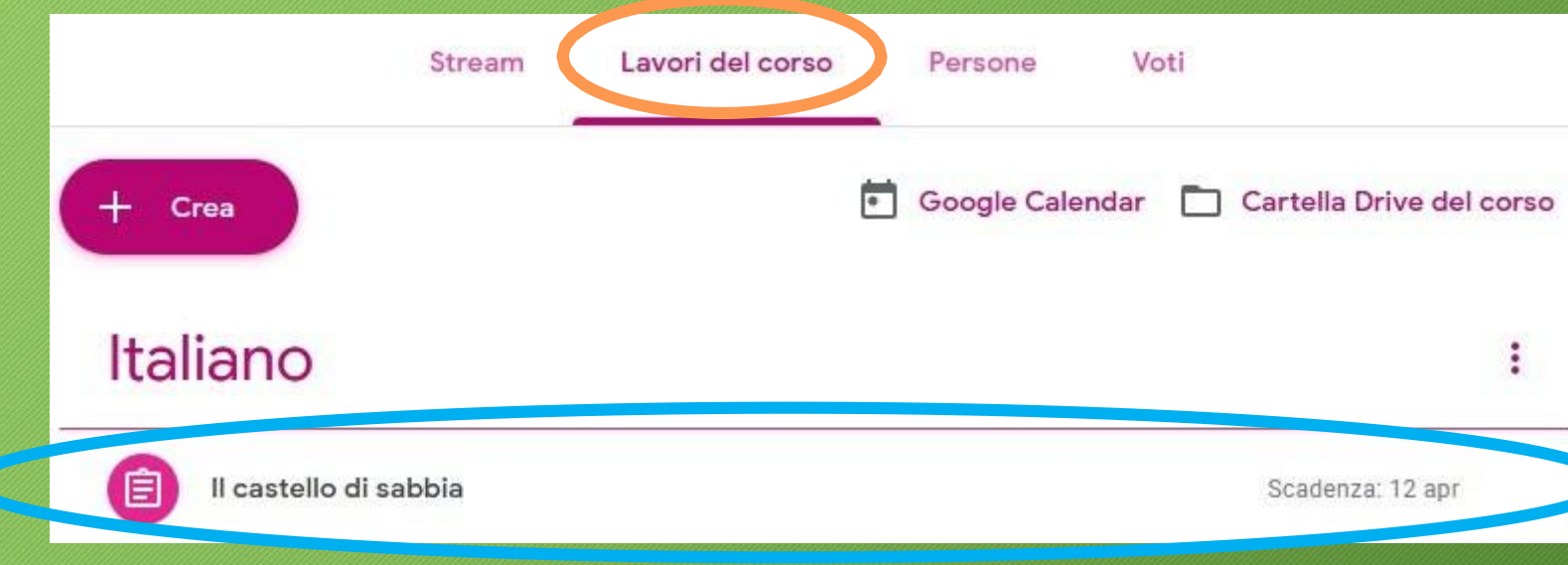

# Come controllare se il compito è stato assegnato

• Cliccando su 'Stream' vedremo pubblicata l'informazione che è stato assegnato un nuovo compito.

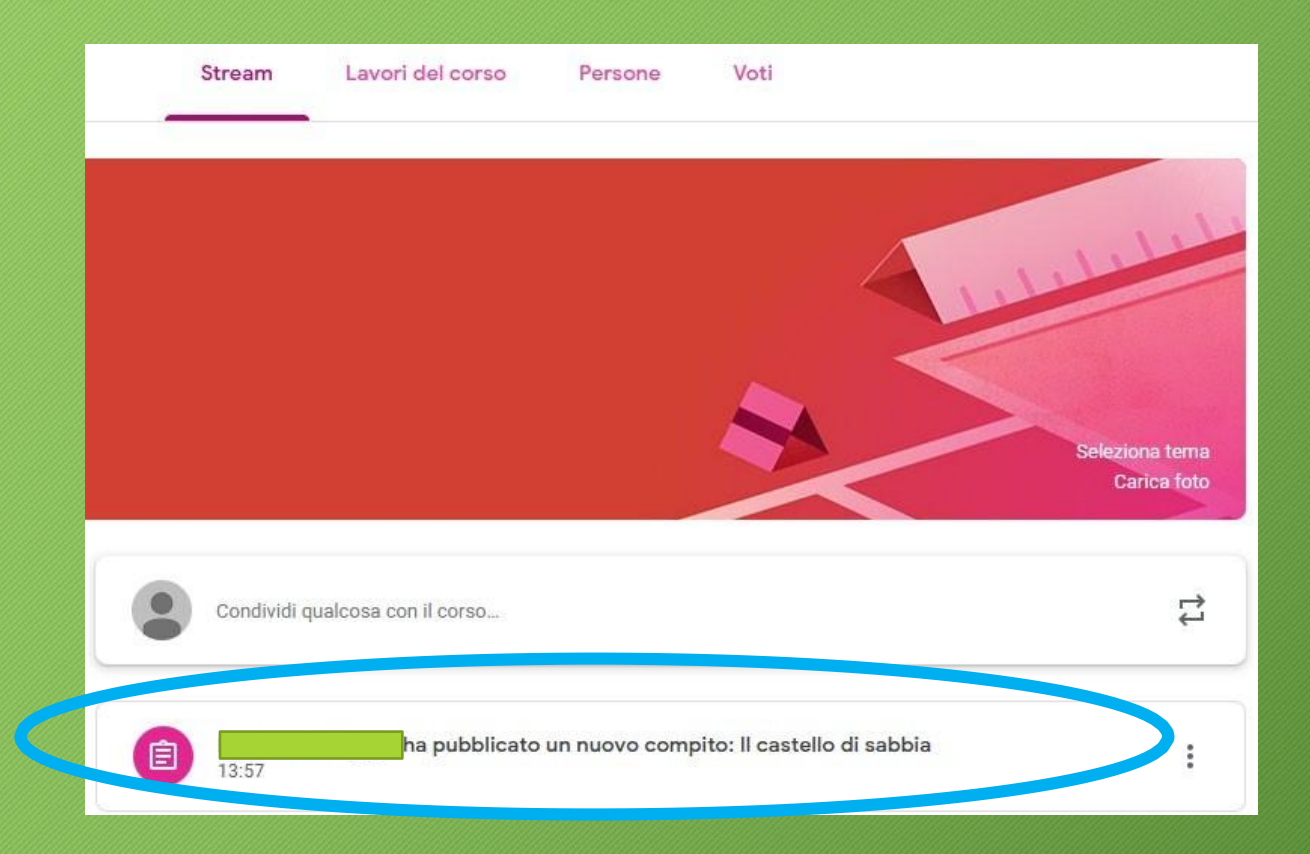

# Come controllare se il compito è stato assegnato

• Andando anche su Google Calendar potrò vedere il compito assegnato nel giorno indicato come scadenza per la consegna.

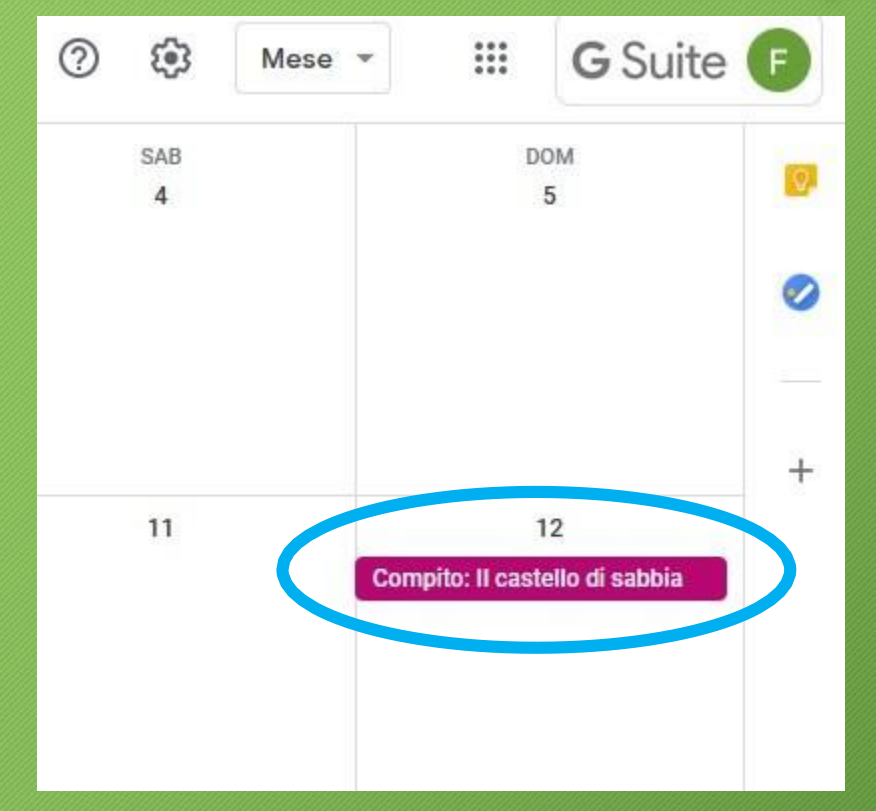